**www.dashrsystems.com Email: info@dashrsystems.com Phone: 844.44.DASHR**

# **AUTOID USER MANUAL**

# **RFID Operation**

 **1. Download our App** 

*F***Dashr** 

**SET-UP RFID MODULE:** Use the provided clip to snap the RFID module onto the vertical component of the tripod  $-$  or  $-$  use the threaded interface on the RFID modules to attach to a tripod.

**ATHLETE CHECK-IN:** Go to the check-in station on the Dashr App via the RFID option and connect your RFID module by selecting "Start Scan" and turning on your RFID module. Once the RFID module is connected, have each athlete scan their band by placing it against the top of the RFID module. The app will prompt you to assign the band, navigating you to your roster. Select the correct athlete and confirm your selection. If you select the wrong athlete, re-scan the band and repeat the process.

Assign each athlete in this way, if you are using multiple devices you will need to refresh your roster before testing. This should be done automatically but can be done manually by going to the Settings tab and hitting the refresh button at the top right corner for Android, or at the top right drop down menu in the test for iOS.

**TESTING:** RFID modules are required at each drill (dash, agility, vertical, etc.). You will be prompted to connect your RFID module before starting your drill. Once an athlete is checked-in and the roster is refreshed, athletes simply place their RFID band against the top of the RFID module and their name will appear on the App. They can now perform the drill and the result will be saved to your account, visible on the App and the online Dashboard.

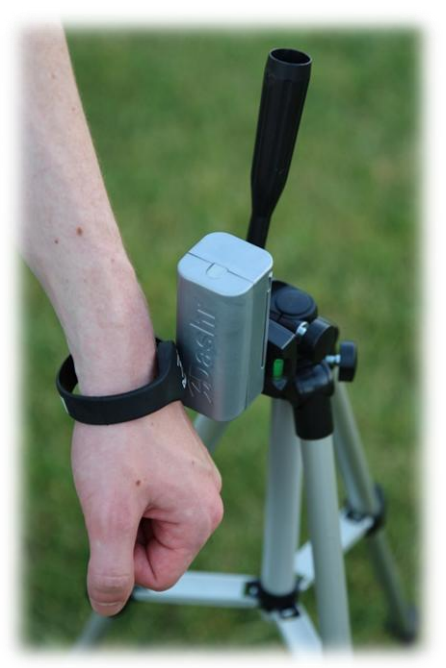

Follow the instructions with your Dashr Timing System to download the Dashr App and operation of your system.

# **2. Acquire Roster Spots**

Dashr AutoID technology and Roster software require each athlete to have a "Roster Spot" on the operator's account. Roster Spots never expire, as long as the athlete is on your roster they will not need another spot. Roster Spots can be purchased at [www.dashrsystems.com/rosters](https://www.dashrsystems.com/rosters) or your preferred retailer. By creating an account you get 10 FREE Roster Spots.

# **3. Get athletes on you roster**

Go to [www.dashrsystems.com](http://www.dashrsystems.com/), navigate to the DASHBOARD, and login using your Dashr App credentials. Organize your athletes by creating rosters and adding athletes. Existing athletes can be added to new rosters and new athletes can be added one by or by batch upload (download the template and enter in all your athletes). Your Dashboard will update with the names on your roster, note that names that are already on your roster will not upload and will not use your available Roster Spots. **Detailed instructions are located on our website at [www.dashrsystems.com/set-up.](http://www.dashrsystems.com/set-up)**

# **4. Identify your identification method**

# **Athlete List**

Select your athlete from a scrollable list within the drill.

## **Numeric Entry**

Operator assigns unique numbers to athletes and enters the unique number before the drill is performed.

# **Barcode Scanning**

Bluetooth Barcode Scanner or the mobile device camera is used to scan barcode wristbands. Bands are single use.

## **Radio Frequency Identification (RFID)**

RFID Modules located at each drill and RFID bands for each athlete. Bands are reusable and re-assignable.

**HARDWARE SET-UP:** No additional hardware is required to use the Athlete List method for testing automation and data storage.

**ATHLETE CHECK-IN:** Simply upload athletes on the Dashboard, there is no check-in required in the app.

**TESTING:** You can bring up the athlete list by selecting the clipboard icon on the top right of the screen, below the camera icon. Select the desired athlete and they can now perform the test  $-$  and the result will be saved to your account, visible on the App in the History tap and the online Dashboard. In iOS there is a drop down menu at the top right of the testing page, select the athlete list option and pick your athlete.

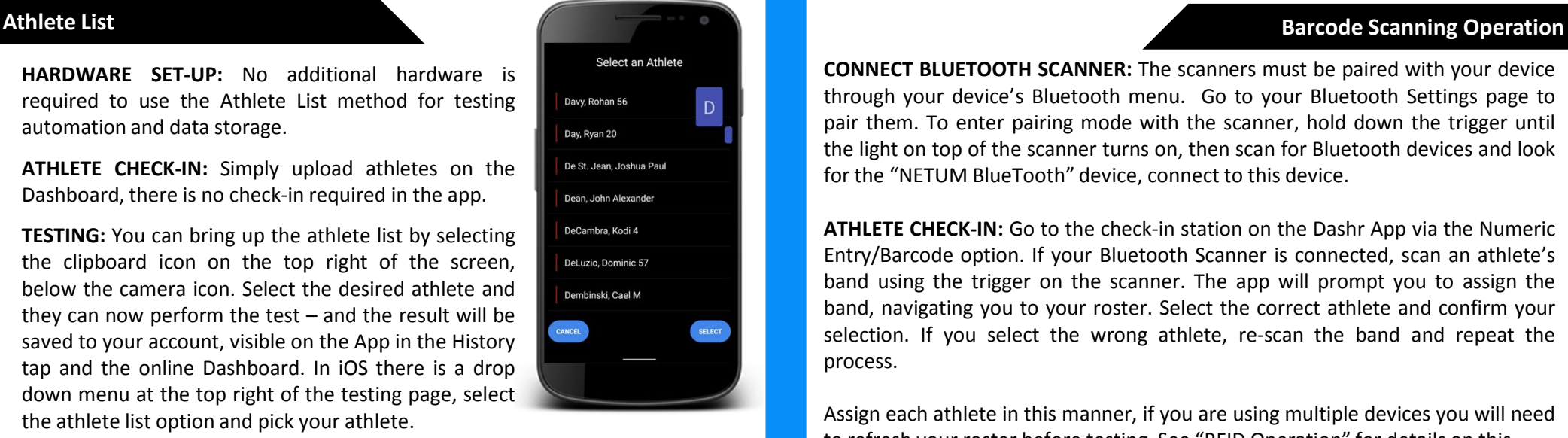

# **Numeric Entry**

**HARDWARE SET-UP:** No additional hardware is required to use the Numeric Entry method for testing automation and data storage.

**ATHLETE CHECK-IN:** Go to the check-in station on the Dashr App via the Numeric Entry/Barcode and press the "Manually Enter Barcode Number" to enter in a number. You will be prompted to enter in a number. The app will then prompt you to assign the number, navigating you to your roster. Select the correct athlete and confirm your selection. If you select the wrong athlete, re-enter the number and repeat the process. Assign each athlete in this manner.

RECOMMENDED – Identifiers (numbers) can also be assigned through the online Dashboard by editing the athlete and adding a "Badge ID" as well as a bulk upload when the athlete is added to your roster (Badge ID field in the spreadsheet).

**TESTING:** You can bring up the entry window by selecting the keyboard icon on the top right of the screen, next to the camera icon. The athlete can now perform the test and the result will be saved to your account, visible on the App and the online Dashboard. *You can have the entry window pop up automatically after each test by going into your settings and enabling "QuickScan".*

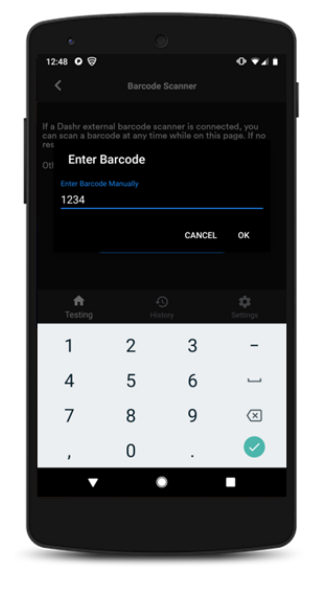

**CONNECT BLUETOOTH SCANNER:** The scanners must be paired with your device through your device's Bluetooth menu. Go to your Bluetooth Settings page to pair them. To enter pairing mode with the scanner, hold down the trigger until the light on top of the scanner turns on, then scan for Bluetooth devices and look for the "NETUM BlueTooth" device, connect to this device.

**ATHLETE CHECK-IN:** Go to the check-in station on the Dashr App via the Numeric Entry/Barcode option. If your Bluetooth Scanner is connected, scan an athlete's band using the trigger on the scanner. The app will prompt you to assign the band, navigating you to your roster. Select the correct athlete and confirm your selection. If you select the wrong athlete, re-scan the band and repeat the process.

Assign each athlete in this manner, if you are using multiple devices you will need to refresh your roster before testing. See "RFID Operation" for details on this.

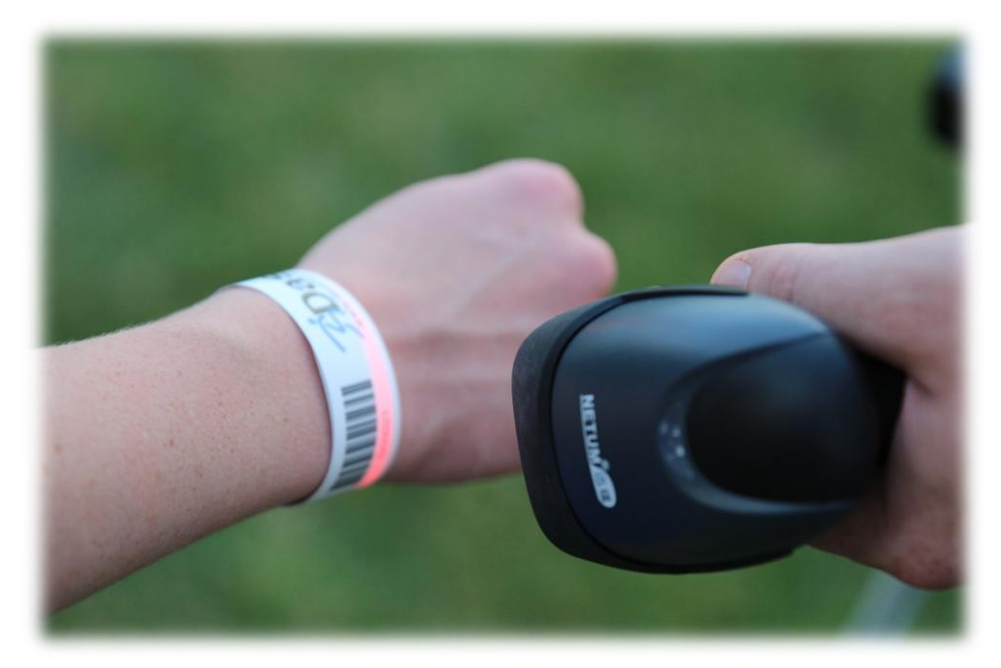

**CAMERA SCANNING:** You can also check-in athletes using the camera on your device. Without connecting external hardware you can select the camera icon (top right while in a drill) and scan an athlete's band.

Note: that camera quality differs greatly from device to device and requires you to constantly interact with the app. Using the Bluetooth Scanner you can leave your device on a tripod and not have to interact with it.